**E.** Installation is completed. Click the Finish button.<br>**Reflue to the Click of Mindows by Toshiba** InstallShield Wizard

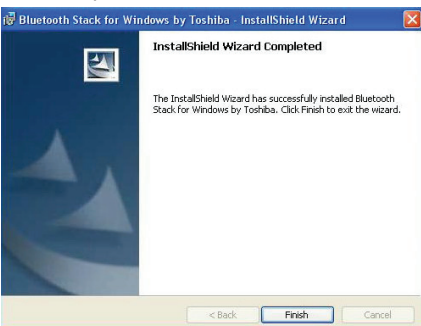

### **F.** Click the Yes button to restart your PC

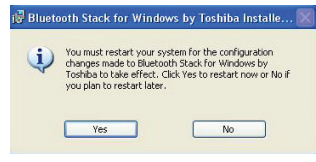

# **Contact Us**

#### ■ Contact Technical Support

 **Web**: http://www.sena.com/support/contact\_support/ **Email**: support@sena.com **Phone**: Toll Free (US/Canada): 1-8668-US-SENA (1-866-887-7362) Outside from US/Canada: +1 (408) 573-7425

■ **Contact Sales**

 **Web**: http://www.sena.com/where\_to\_buy/contact\_sales/ **Email**: sales@sena.com **Phone**: Toll Free (US/Canada): 1-8668-US-SENA (1-866-887-7362) America: +1 (408) 573-7425 EU/Africa: +33 (0) 1 53 53 16 29

Asia/Pacific: +82 (2) 529-7024

### **Bluetooth USB Adapter**

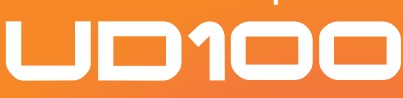

# **Parani**

# Quick Start Guide **SENA**

**Package List Package List EXEC IS A Read the License and click the "I accept the terms in the license and click the Next button. Then click the Next button.** 

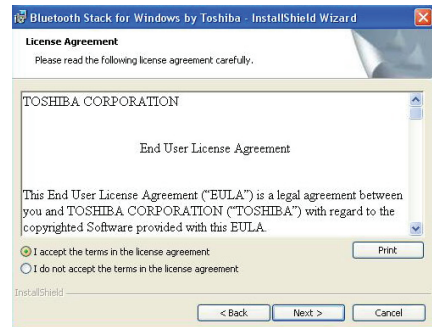

### **C.** Click the Install button to begin the installation.

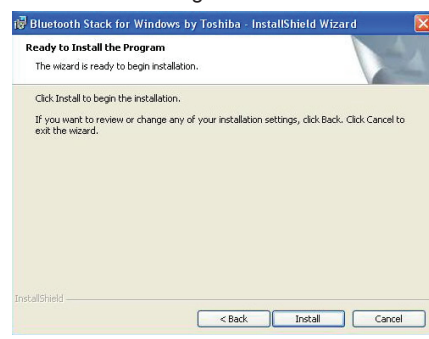

**D.** During installation, you should plug in the Parani-UD100 to USB port. After plugging in it, click the OK button.

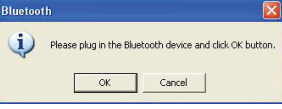

- Parani-UD100
- Stub Antenna
- Quick Start Guide
- CD-ROM including Windows Bluetooth driver, User Guide and Data sheet

# **Installing the Bluetooth Software**

This document describes how to install and set up the Bluetooth software on your computer when you plug the Parani-UD100 to your computer for the first time.

CAUTION : Before connecting the Parani-UD100, you must install the<br>Bluetooth software. You should also uninstall any kind of Bluetooth driver or<br>utility already installed on your computer such as Widcomm BTW or Toshiba, **if any.**

**A.** Insert the installation software CD. Click on "Install Bluetooth Utility / Driver". The InstallSheld wizard is started. Click the Next button.

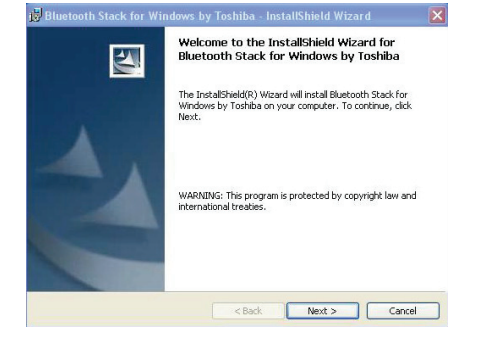